## **Indiana University Graduate CAS If you experience any difficulties with the application, please contact the Liaison Student Support (see below). Liaison Student Contact Information:**

            Phone # (617) 729-2866 [graduate.indiana@liaisoncas.com](mailto:graduate.indiana@liaisoncas.com) Live Chat reps are available via the help Center

## **Step 1:**

Student Login New application link[: https://graduate.iupui.edu/admissions/apply.html](https://graduate.iupui.edu/admissions/apply.html)

Choose a semester from the drop down in "Select a Term to Apply for"

Select "Apply Now"

Select a semester that you wish to apply for, then click "Apply Now". You will be directed to the correct IU Graduate CAS cycle portal. If you have applied in a previous CAS cycle you can utilize the "Reapplication" feature to save time!

Select a Term to Apply for

© Choose a semester

**Apply Now** 

# **Step 2:** Create a new account<br>**U** INDIANA UNIVERSITY

T

## Welcome to Indiana University Graduate CAS

Thank you for your interest in<br>pursuing graduate or professional<br>studies at Indiana University, or affiliated Purdue University studies<br>offered at IUPUI. We look forward to offered at IUPUI. We look forward to<br>working with you to make your<br>academic and professional<br>aspirations possible. With these<br>login credentials, you can apply to<br>any graduate or professional<br>program within our system.

in processing your application.

As you prepare to apply, we<br>have the apply were converge you to visit the website<br>of your program of interest and<br>review the equinements and<br>deadlines. If you have previously<br>applied to one of our campuses<br>using this appl

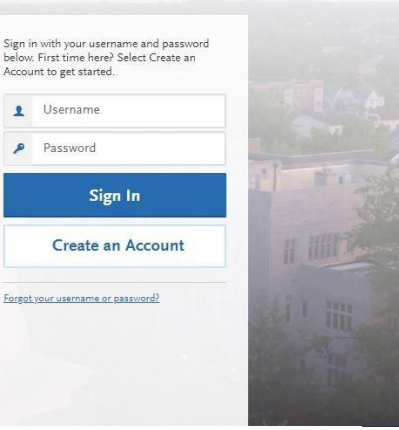

**II** INDIANA UNIVERSITY

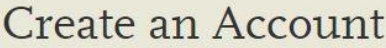

The information below will be provided to the admissions offices at the programs to which you apply. Please provide complete and accurate information. Within the application you will be able to specify additional addresses and alternate name details.

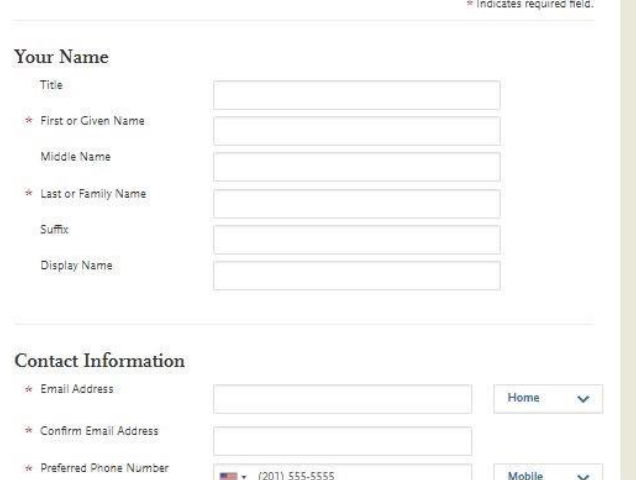

## **Step 3:** Add a Program

Select "Filters" and check the following:

- **School:** IUPUI School of Education
- **Campus:** IUPUI
- **Start Term:** Select your intended term

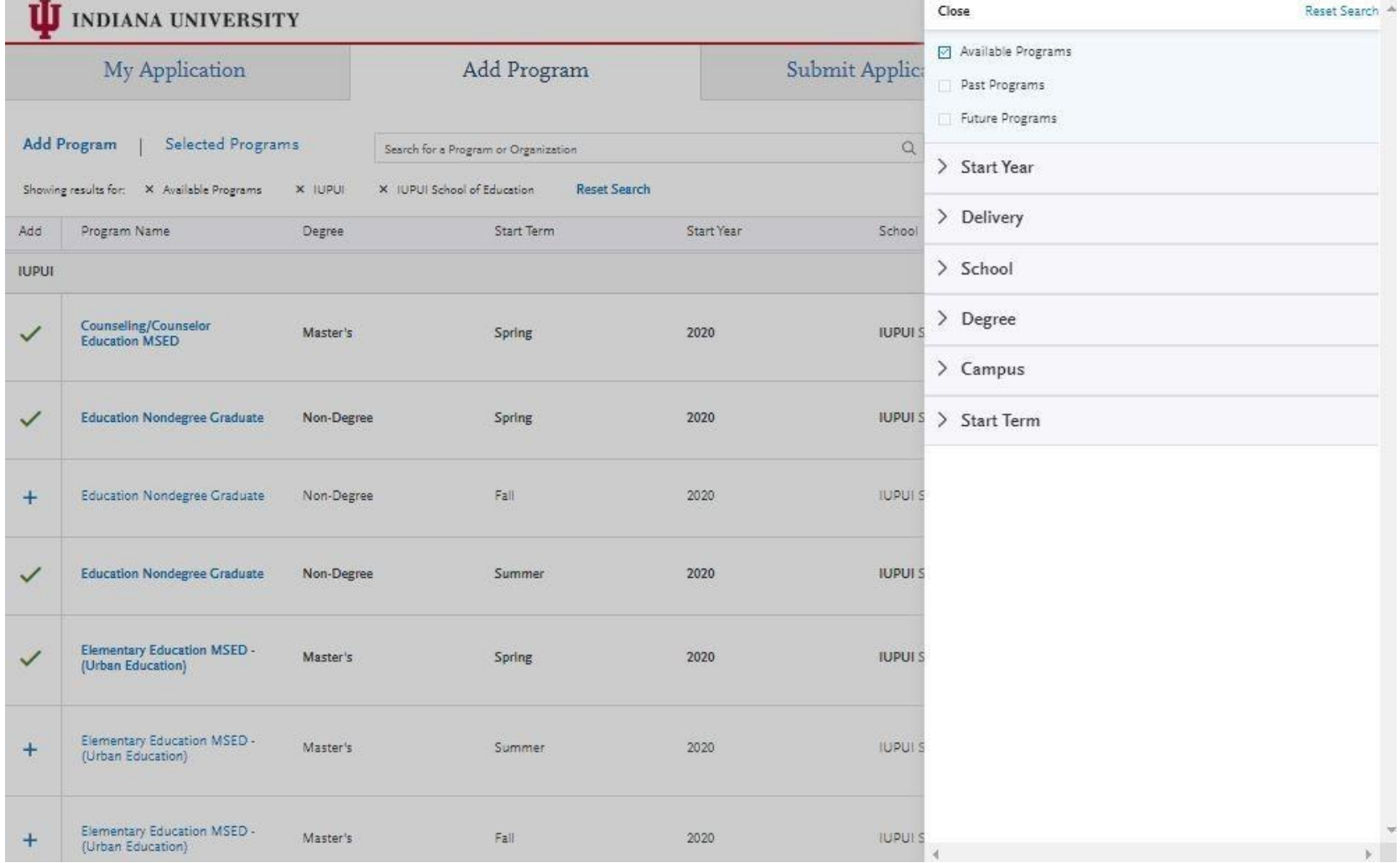

**Step 4:** Select program that applies by clicking the (+) button on the far left side

**Step 5:** Select "Continue" at the bottom of the page to begin the application

## **Step 6:** Begin your program application

**Note: Program materials is where you will upload your required application documents**

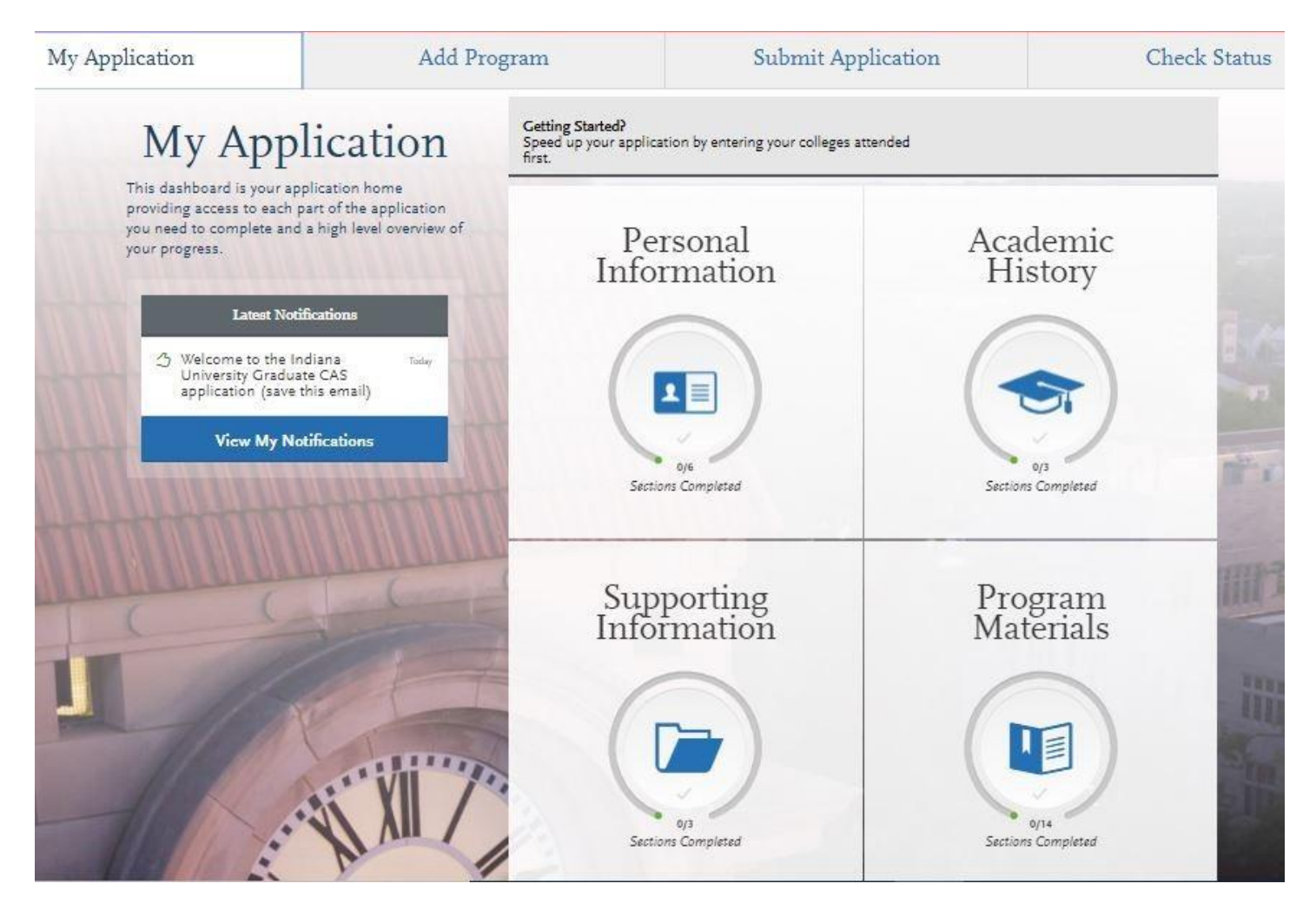

#### **Step 7:** Documents

- 1. Select "Documents" tab
- 2. Submit your personal goal statement under the "Personal Statement" section.
- 3. If you are a licensed teacher, submit a copy of your license under the "License" section.

4. Under the "Test Score Report" section upload official GRE scores (U.S. applicants: The GRE is waived for applicants if your undergraduate GPA is 3.0 or higher.) 

## **\*All documents should be written in English.**

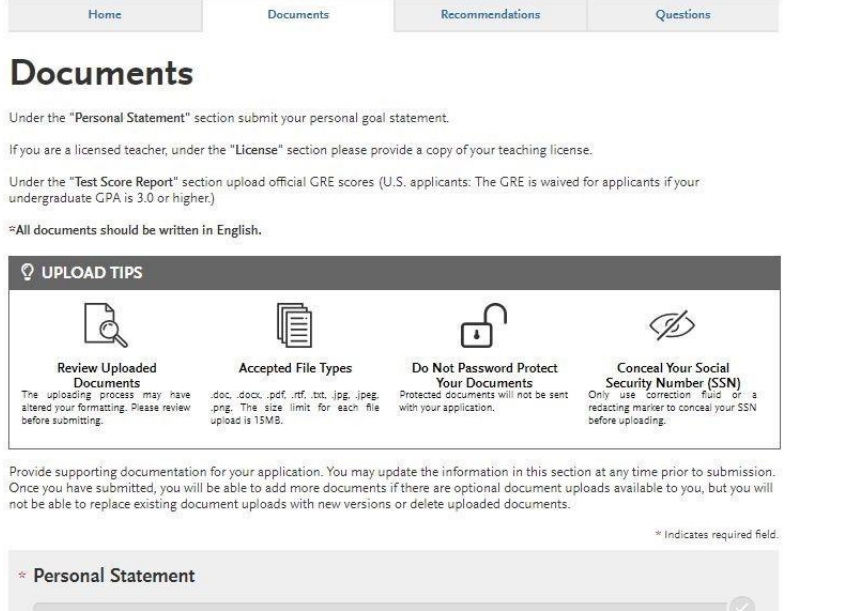

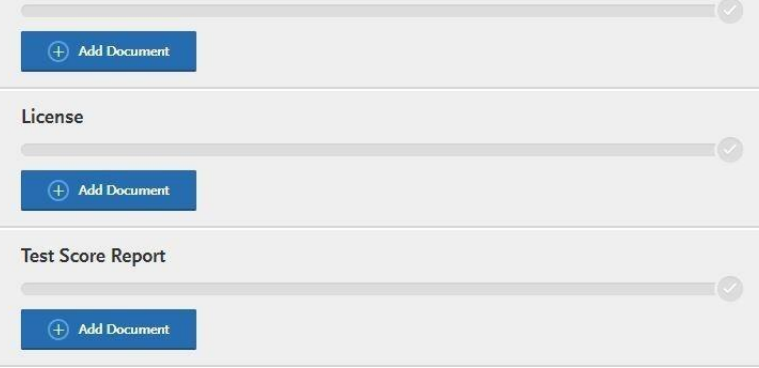

## **Step 8:** Recommendations

1. Select "Recommendations" tab

Please select the "Request Graduate Recommendation with Letter Recommendation" tab below to begin this process.

## Submit two (2) letters of recommendation. **All letters must be submitted on letterhead with signatures.**

**\*All documents should be written in English.**

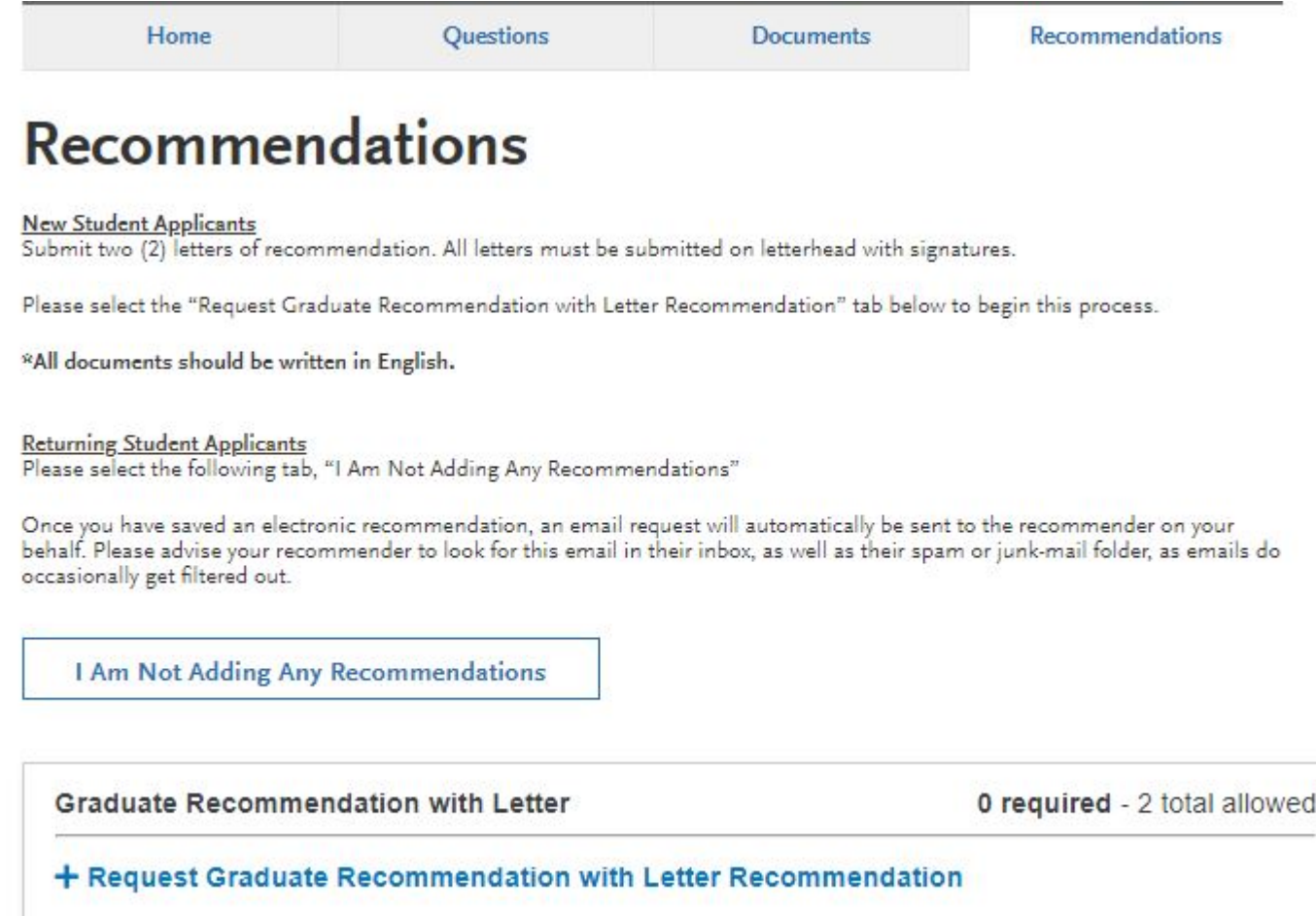

**Once you have saved an electronic recommendation, an email request will automatically be sent to the recommender on your beha lf. Please advise your recommender to look for this email in their inbox, as well as their spam or junk -mail folder, as emails do occasionally get filtered out. Below is an example email of what your recommender will receive. See below.**

#### Recommendation Request Submitted

graduate.indiana@liaisoncas.com via sendgrid.me to me  $-$ 

尋 亿 ☆ ★ :

Dear

has applied for admission to Indiana University Graduate CAS and has requested that you provide an online evaluation of their capabilities as part of their application. Please submit your recommendation of

#### Access the CAS Evaluator Portal

You may also copy and paste the following link into your browser to access the Indiana University Graduate CAS Recommender Portal

https://recommendations.prelaunch.llaisoncas.com/recommendation/ul/register?email=eW4tQsgC2mdipQzTlsYG5gHUZ2ASuglBx

If this is your first time accessing the Evaluator Portal, you will need to create an account. If you have previously created an account, use the login information previously established to log back in and complete this ev you have forgotten your password, please use the "Forgot Your Password?" link found on the Evaluator Portal Login page.

provided the following comments to you in their evaluation request:

Please upload a letter of recommendation on letter head with signature.

If you have any questions about this evaluation request, please contact Indiana University Graduate CAS Customer Service at (617) 729-2866 Monday through Friday, 9:00 AM to 5:00 PM Eastern Time.

Sincerely,

Indiana University Graduate CAS Customer Service

## **Step 9:** Transcripts

**Please note:** Unofficial copies of your transcripts should be saved on your computer prior to completing this step for access to upload

- 1. Return to the "[Academic History](https://iugraduate.liaisoncas.com/applicant-ux/#/academicHistory/collegesAttended)" quadrant
- 2. Select "Colleges Attended" then under the "My Attended Colleges" section select "Upload Transcript"
- 3. Under the "Select the file to Upload," select "Choose File"
- 4. Please search through your files and click on your saved unofficial transcript to upload this document. Note: If you are uploading multiple transcripts and if the transcripts are saved on multiple files, you will need to complete step #9 for each of the transcripts.

## **"OK, Let's Add Your Transcript!**

The accepted file formats are MSWord (.doc, .docx), JPEG (.jpeg, .jpg), PNG (.png), and Portable Document Format (.pdf). Do not password protect your files. The size limit for the file upload is 15MB.

Macintosh Users: Please be sure that the appropriate extension (e.g., .doc, .docx, .pdf) is at the end of the file name you select.

IMPORTANT: Having problems uploading a PDF? With a wide variety of PDF creation software in use, it is possible that the PDF you are trying to upload is in a format that we cannot read. Upload works best with PDF files conforming to the 'Acrobat 5.0 (PDF 1.4)' standard"

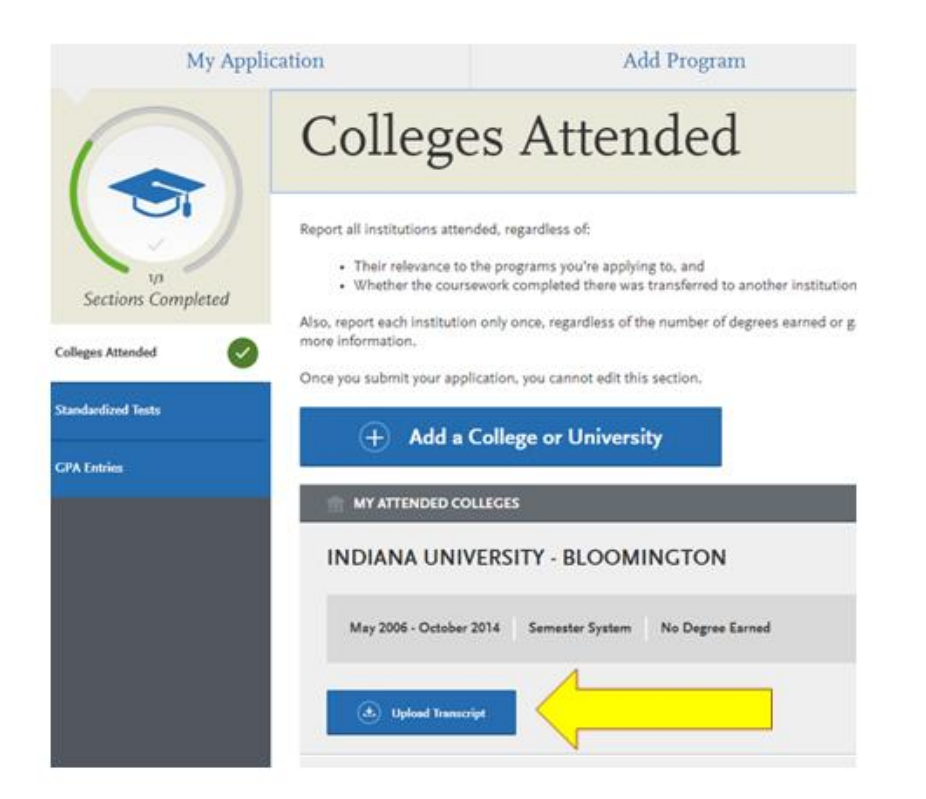

**Step 10:** Questions

1. Select "Questions" tab

2. Select "Yes" if you are a licensed teacher, school guidance counselor, or school media specialist in Indiana. Specify which license you hold.

## **Statement of Acknowledgement**

**I understand that the Master's degree in Secondary Education will not lead to an Indiana teaching license. Please type in today's date acknowledging this statement.**

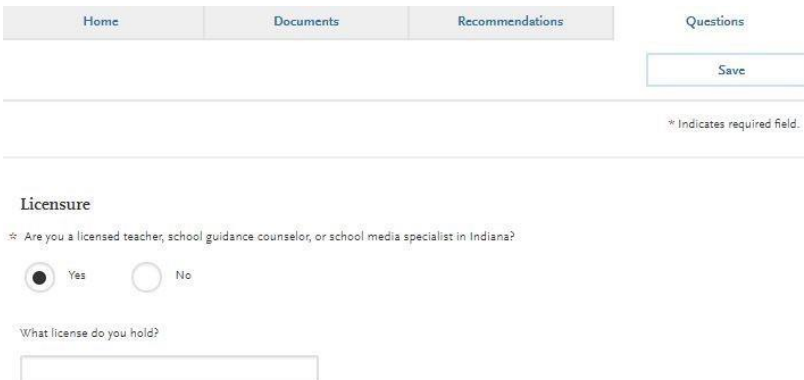

#### **Statement of Acknowledgement**

 $\frac{\infty}{\infty}$  <p>I understand that the Master's degree in Elementary Education will not lead to an Indiana teaching license. Please type in today's date<br>acknowledging this statement.

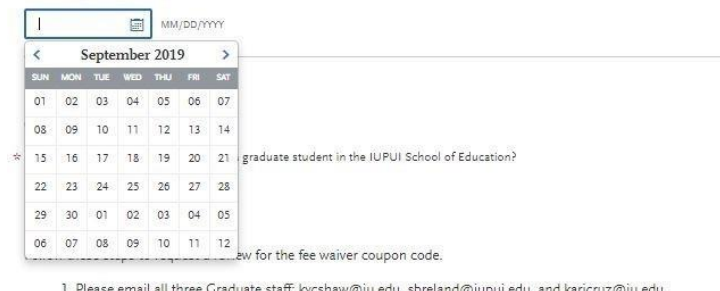

ii <u>all three</u> Gi 2. In the email subject line type the following: Review for coupon code

3. In the email body include the following information: all full legal name(s), date of birth, university ID number (optional)

Once your review is completed you will be notified by email about your eligibility for the fee waiver coupon code.

You will not be able to submit this application until the review is completed.

## **Fee Waiver Request**

If you have previously been admitted as a graduate student in the IUPUI School of Education, follow these steps to request a review for the fee waiver coupon code. 

- 1. Please email all three Graduate staff: [kycshaw@iu.edu](file:///C:/Users/kycshaw/AppData/Local/Box/Box%20Edit/Documents/0ln2E1KpF0GRmlk03a+AmA==/kycshaw@iu.edu), [sbreland@iupui.edu](file:///C:/Users/kycshaw/AppData/Local/Box/Box%20Edit/Documents/0ln2E1KpF0GRmlk03a+AmA==/sbreland@iupui.edu), and [karicruz@iu.edu](mailto:karicruz@iu.edu)
- 2. In the email subject line type the following: Review for coupon code
- 3. In the email body include the following information: all full legal name(s), date of birth, university ID number (optional)

## **Note: Once your review is completed you will be notified by email about your eligibility for the fee waiver coupon code.  You will not be able to submit this application until the review is completed.**

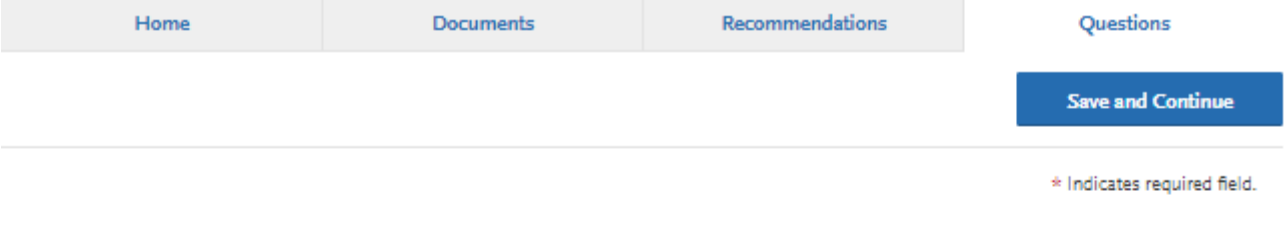

## Coupon Code

\* Have you previously been admitted as a graduate student in the IUPUI School of Education?

No Yes

Follow these steps to request a review for the fee waiver coupon code.

- 1. Please email all three Graduate staff: kycshaw@iu.edu, sbreland@iupui.edu, and karicruz@iu.edu
- 2. In the email subject line type the following: Review for coupon code
- 3. In the email body include the following information: all full legal name(s), date of birth, university ID number (optional)

Once your review is completed you will be notified by email about your eligibility for the fee waiver coupon code.

You will not be able to submit this application until the review is completed.